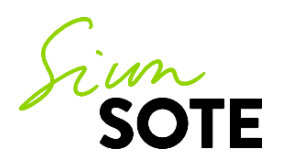

## **Työohje: Lähete ESH:n jalkaterapeutille**

- o Avaa Henkilön kansiosta **Lähetteet ja hoitopalautteet**-lomake
- o Lomakkeen päällä Alt + enter →Lähete
- o Tee lähetetekstisi

•

• •

- o Esim. "Potilaalla päkiällä I-metarsaalin seudun painehaava, johon ei kevennyshoitoa. Pyydetään kevennyksen hankkimista jalkaterapeutin kautta"
- o Kys.asett./saate: **Lähete jalkaterapeutille**

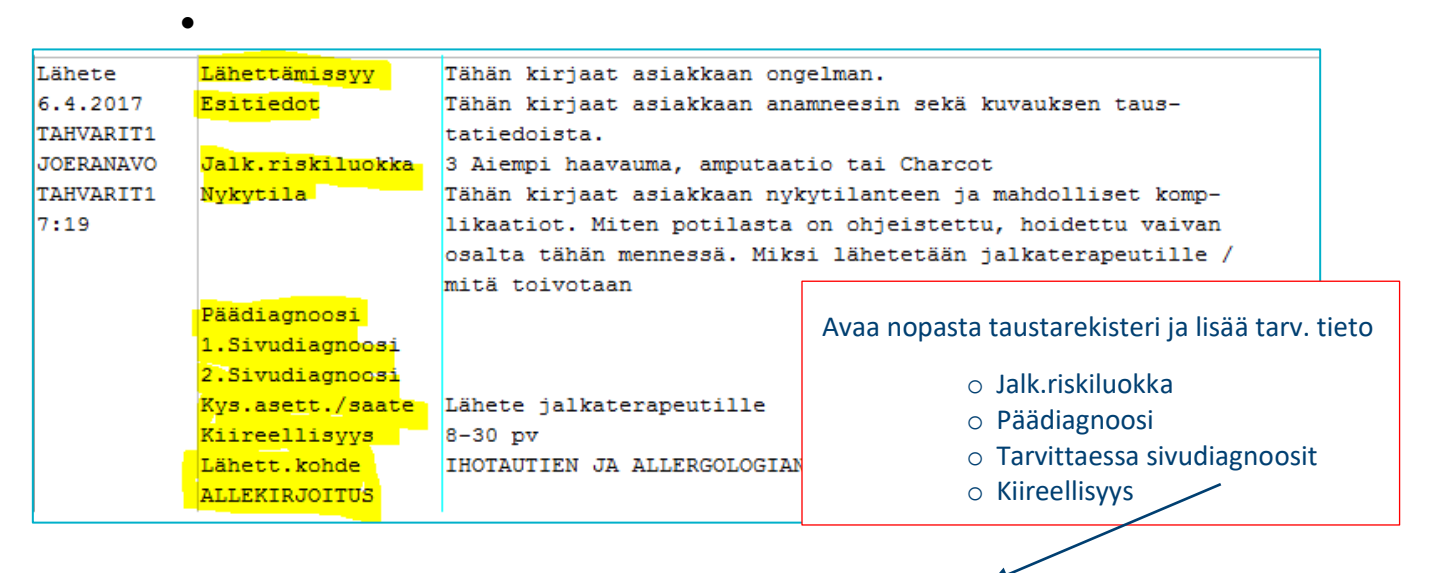

- o Lähettämisen kohde on **IHOTAUTIEN JA ALLERGOLOGIAN PKL PSKKS**
	- o **Valitaan Ihotaudit ja allergologia**

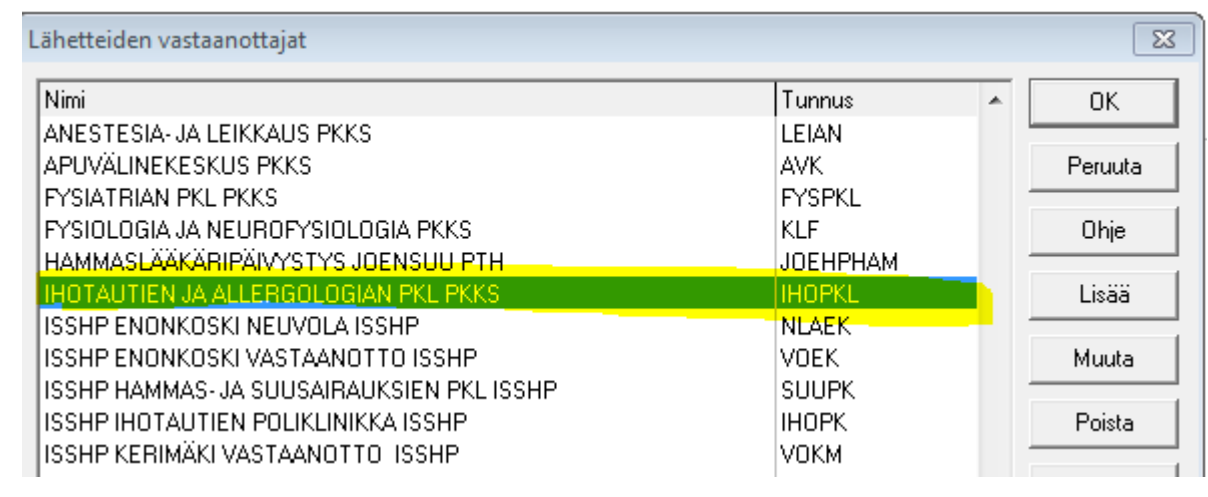

o **Allekirjoitus lähettää lähetteen**

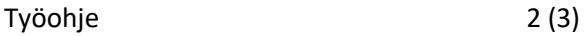

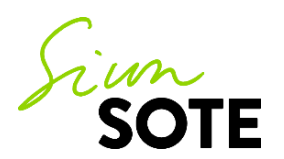

## o **Lähete on AINA kytkettävä tilastotapahtumaan**

o Jos teet lähetteen KÄY/HOI-tapahtuman yhteydessä → paina lopuksi tekstin päältä CTRL + Qpainikkeilla →kytke kirjaus tapahtumaan→ valitse oma tiilastosi→ OK

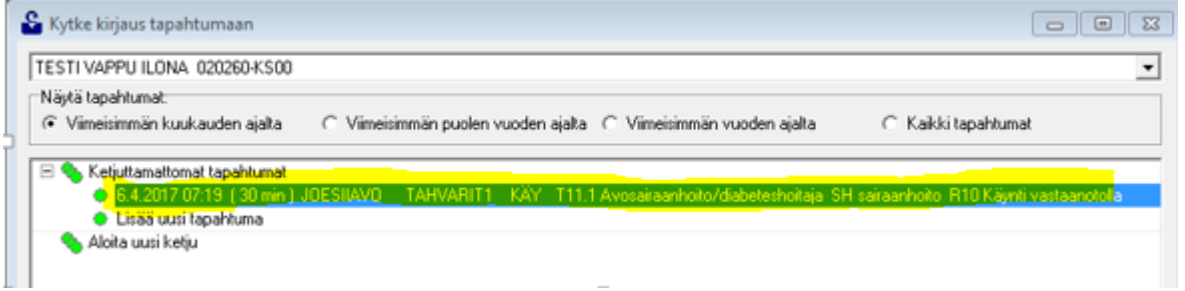

- o Jos teet lähetteen esim. seuraavana päivänä → paina lopuksi tekstin päältä CTRL + Q-painikkeilla →kytke kirjaus tapahtumaan→ Lisää uusi tapahtuma→OK
	- o Tapahtuma: MUU
	- o Annettu palvelu: Lähetteen tekeminen

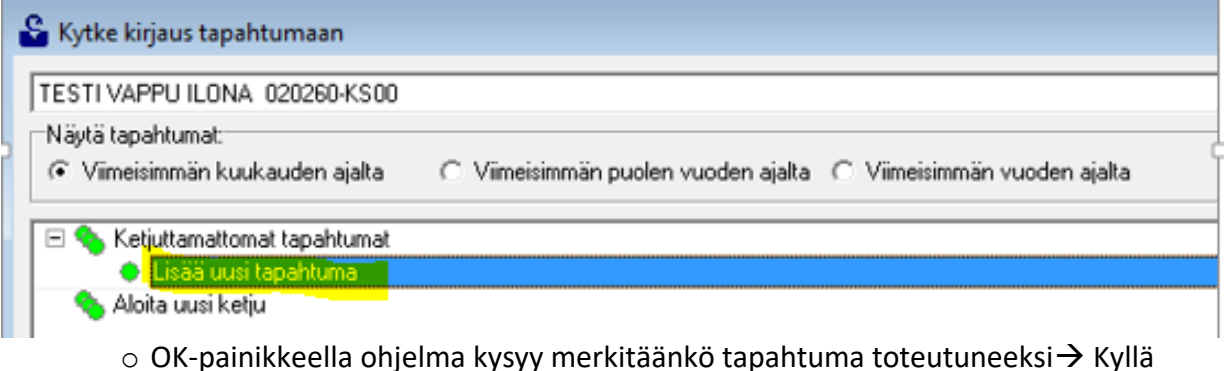

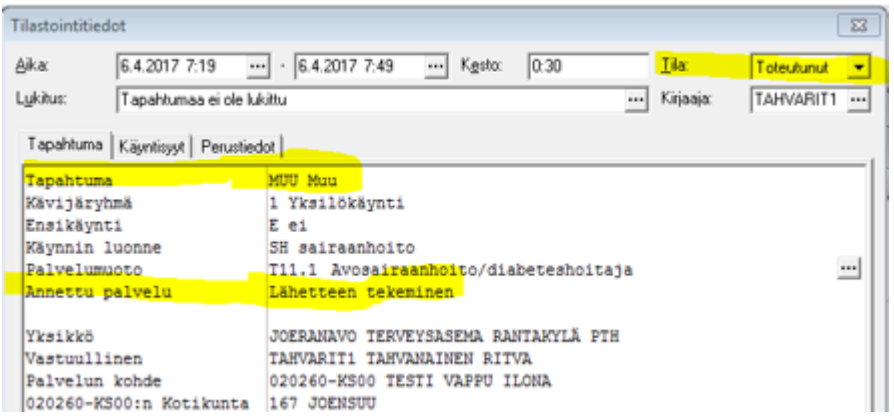

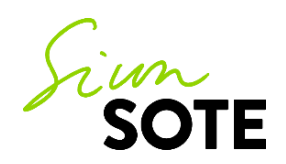